## **PC-Checkliste und Kurzanleitung zur Bedienung des DLS (DistanceLearningSystem) von [IHK@hoc](mailto:IHK@hoc) und zum Aufrufen der gebuchten Online-Trainings**

Für Fragen stehen wir Ihnen unter **Telefon 08382 9383-17** gerne zur Verfügung. Die Email-Adresse **["info@ihkadhoc.de](mailto:info@ihkadhoc.de)"** wird regelmäßig abgefragt.

## **Bevor Sie mit den virtuellen Konferenzraum aufrufen, gehen Sie bitte diese Checkliste Punkt für Punkt durch.**

- **1. Windows**-Betriebssystem und **Internet-Explorer** ab V.7 von **Microsoft** verwenden. (Auch Apple funktioniert, kann von uns aber momentan nicht supportet werden.) **erledigt**
- **2.** Ihre Benutzerrechte müssen den **Dateidownload** aus dem Internet und die **Installation von Programmen erlauben**. (Zumindest beim Erstmaligen Aufruf des virtuellen Konferenzraumes.)

**erledigt** 

**3.** Alle **Popup-Blocker deaktivieren**. Achten Sie bitte darauf, dass die Popup-Blocker auch in einer evtl. installierten Toolbar von Google oder Yahoo deaktiviert werden müssen. (Extras / Internetoptionen / Datenschutz) Popup Tester:

 $\sim$   $\sim$ 

<http://dls.tracecom.net/popuptest>

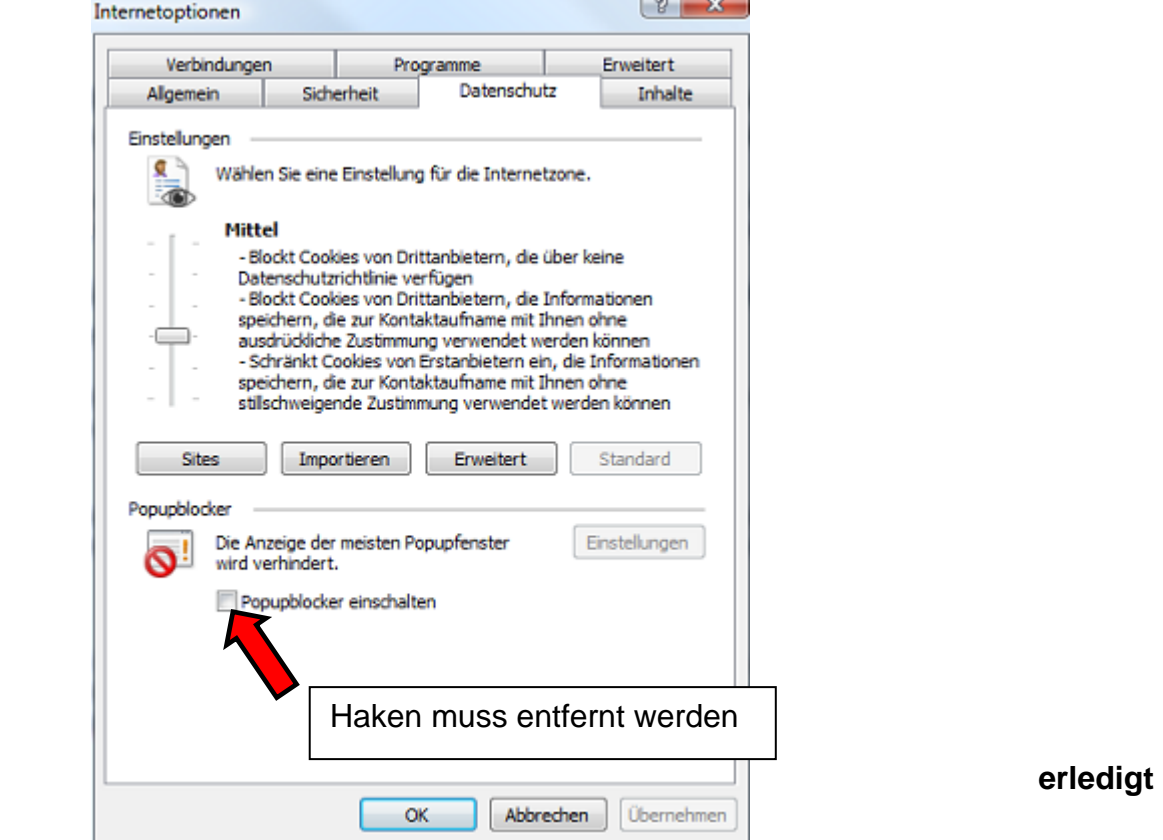

**4.** Bei den Vertrauenswürdigen Seiten muss der Haken bei "Geschützter Modus aktivieren" entfernt werden.

> Es müssen für die Seiten [http://\\*.learningsystem.de](http://*.learningsystem.de/) folgende Optionen aktiviert oder per Eingabeaufforderung verfügbar sein:

- ActiveX-Steuerelemente ausführen, die für Scripting sicher sind
- ActiveX-Steuerelemente und Plugins ausführen
- Download von signierten ActiveX-Steuerelementen

Diese Einstellungen sind in der **Sicherheitsstufe "Mittel"** richtig gesetzt. Dies ist die Standardstufe für "vertrauenswürdige Seiten".

(Extras / Internetoptionen / Sicherheit / Vertrauenswürdige Sites)

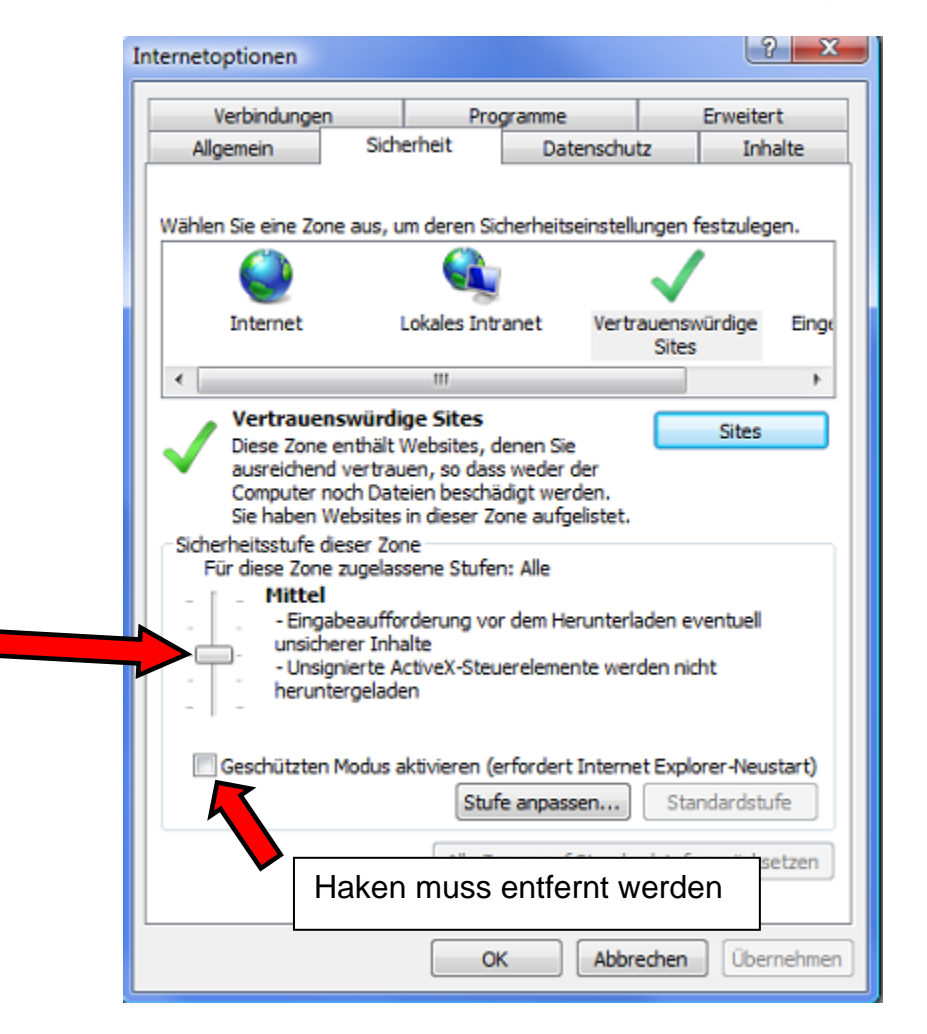

**erledigt** 

**5.** Die Seiten: [http://\\*.learningsystem.de](http://*.learningsystem.de/)

## als **"vertrauenswürdig"** eintragen

(Extras / Internetoptionen / Sicherheit / Vertrauenswürdige Sites / Sites)

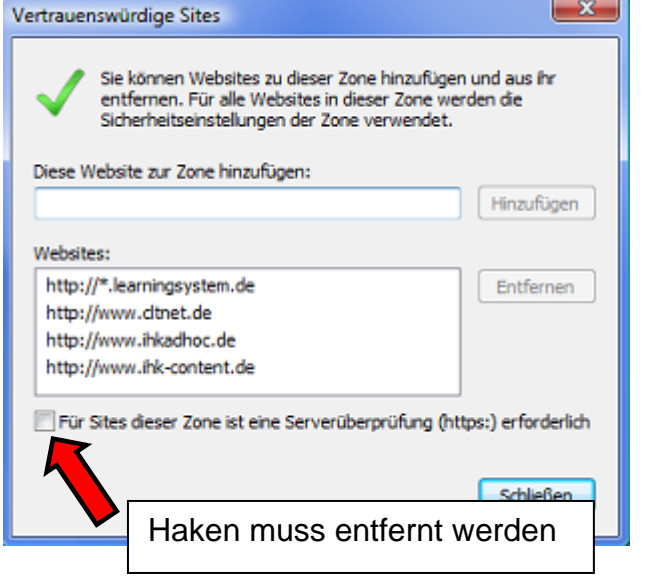

**erledigt** 

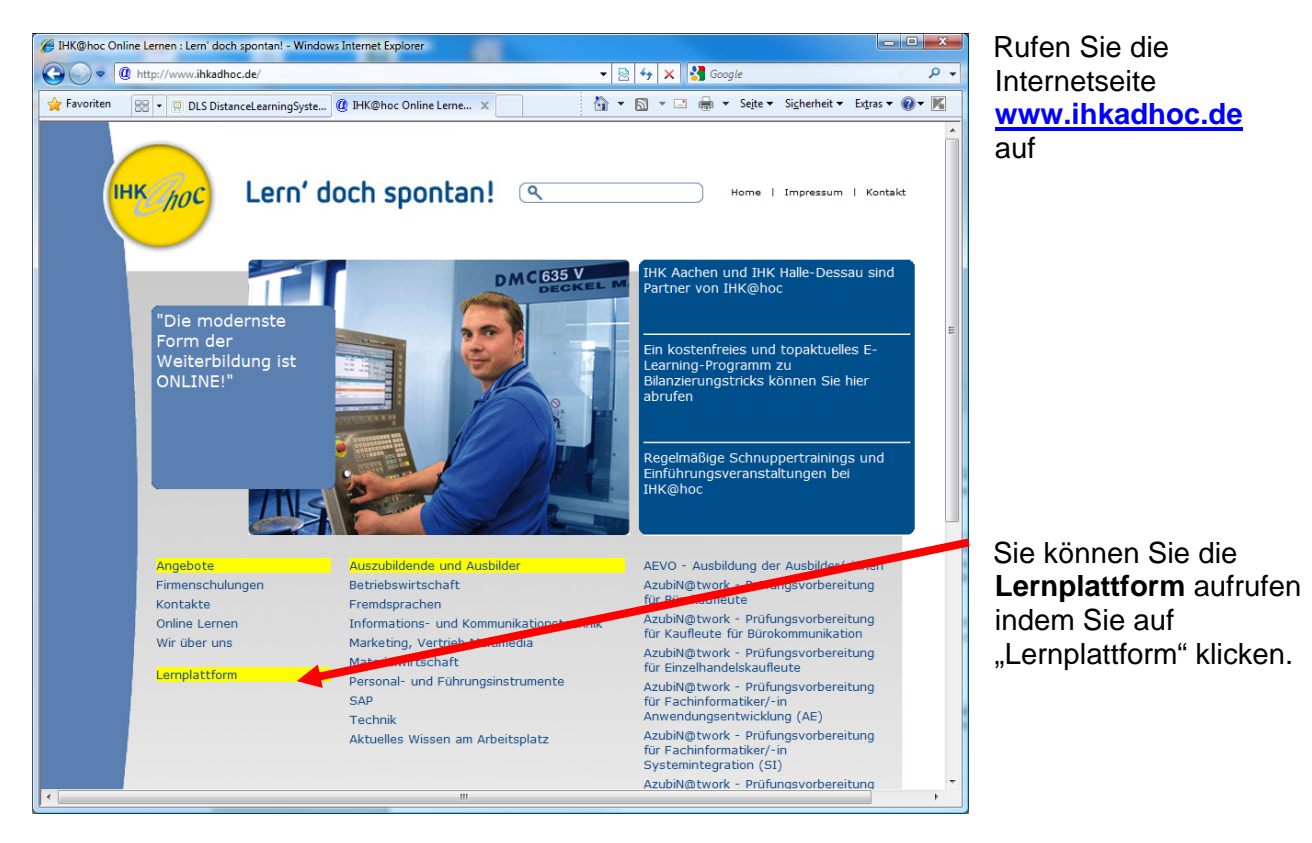

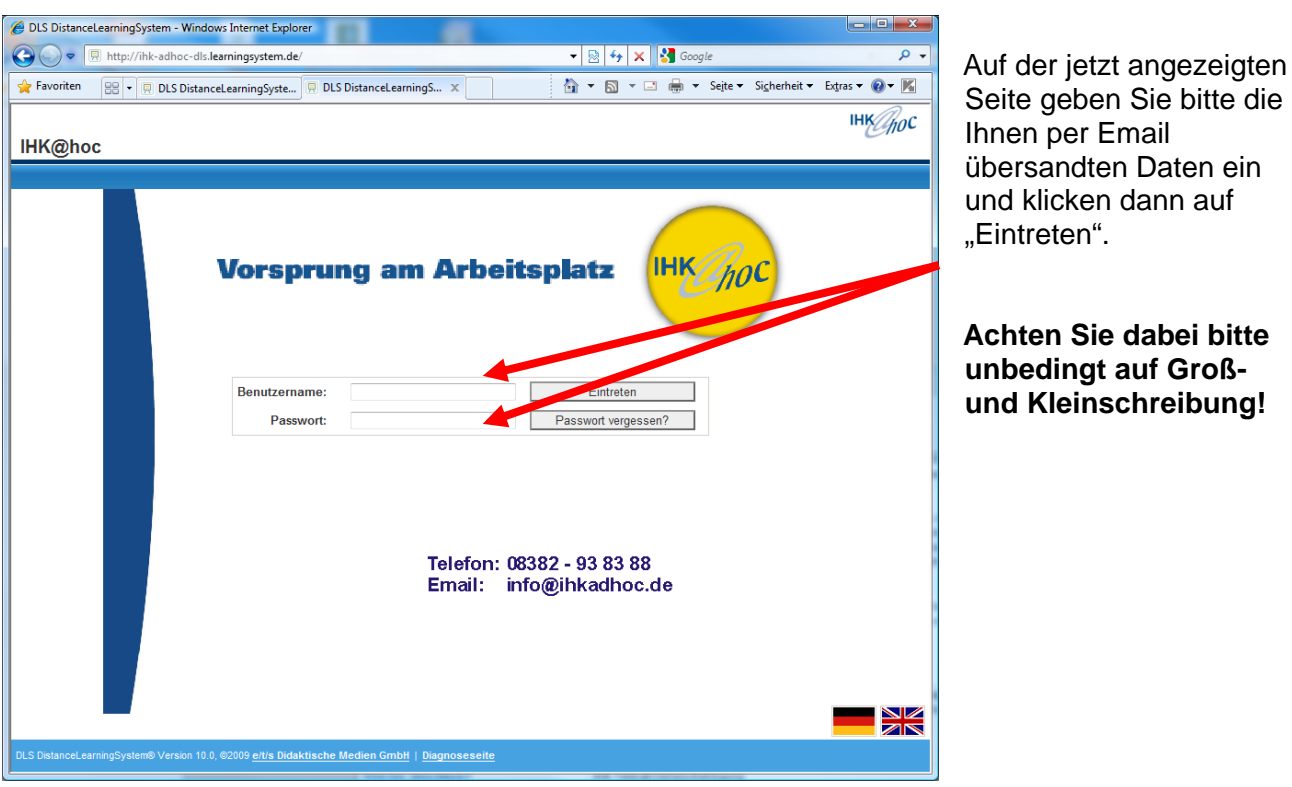

Unsere Lernplattform kann auch direkt über folgenden Link aufgerufen werden:

## **http://ihk-adhoc-dls.learningsystem.de**

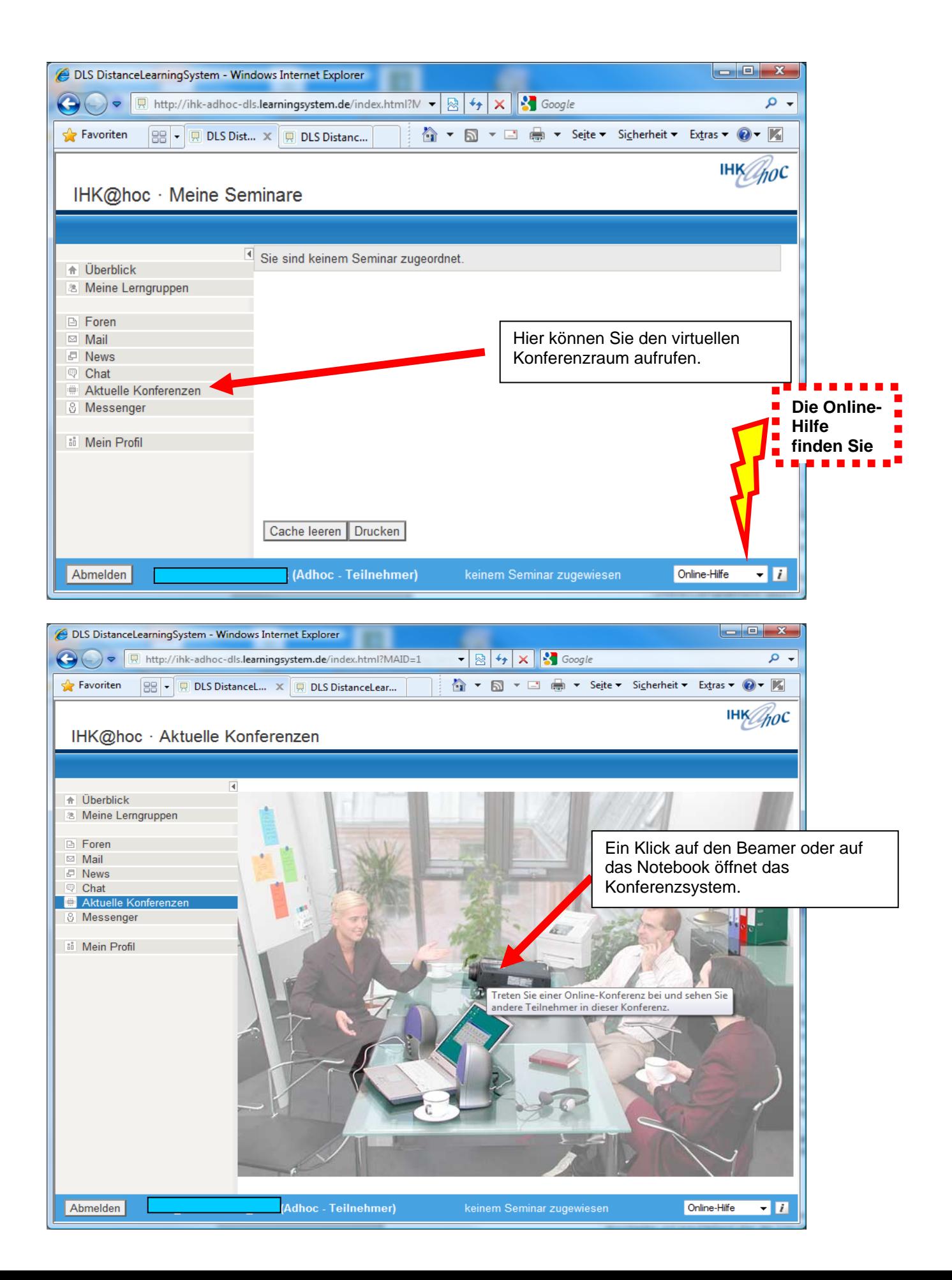

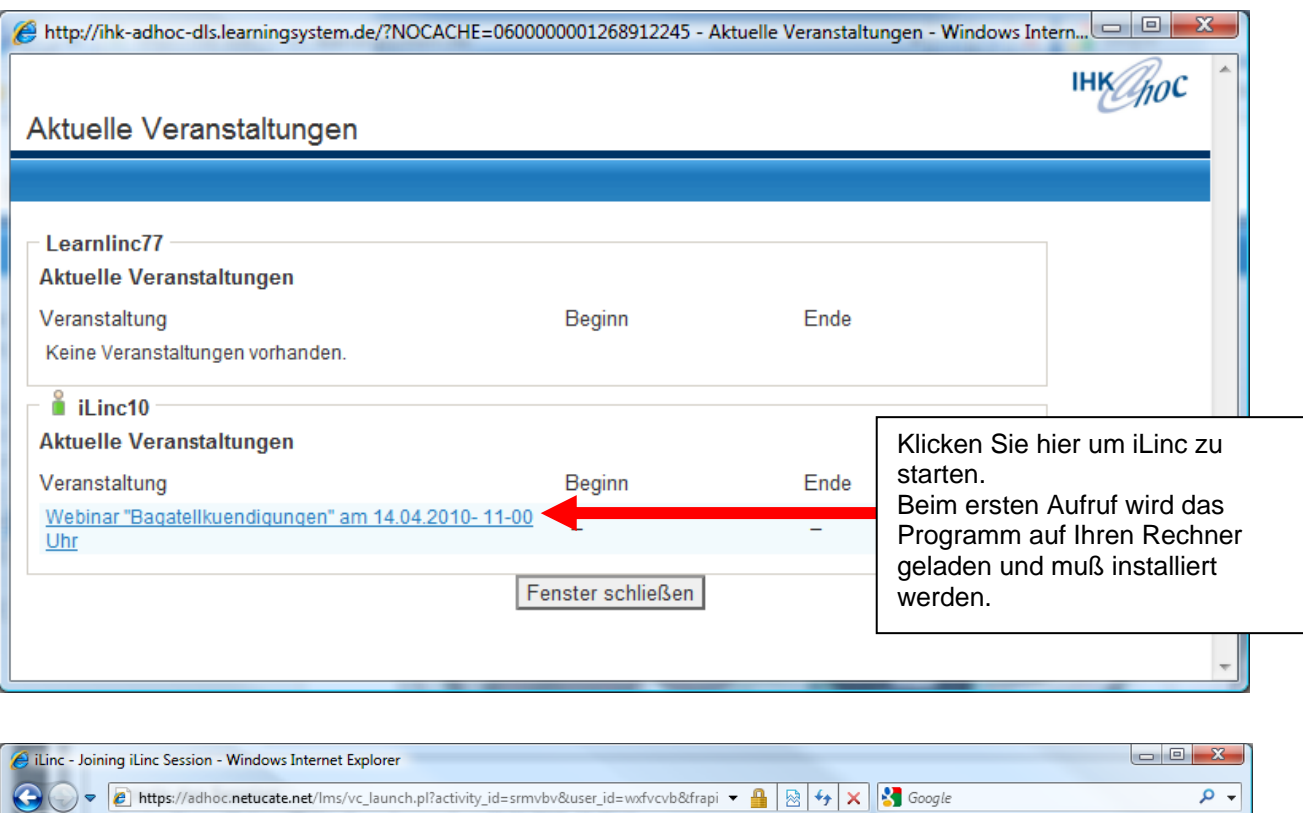

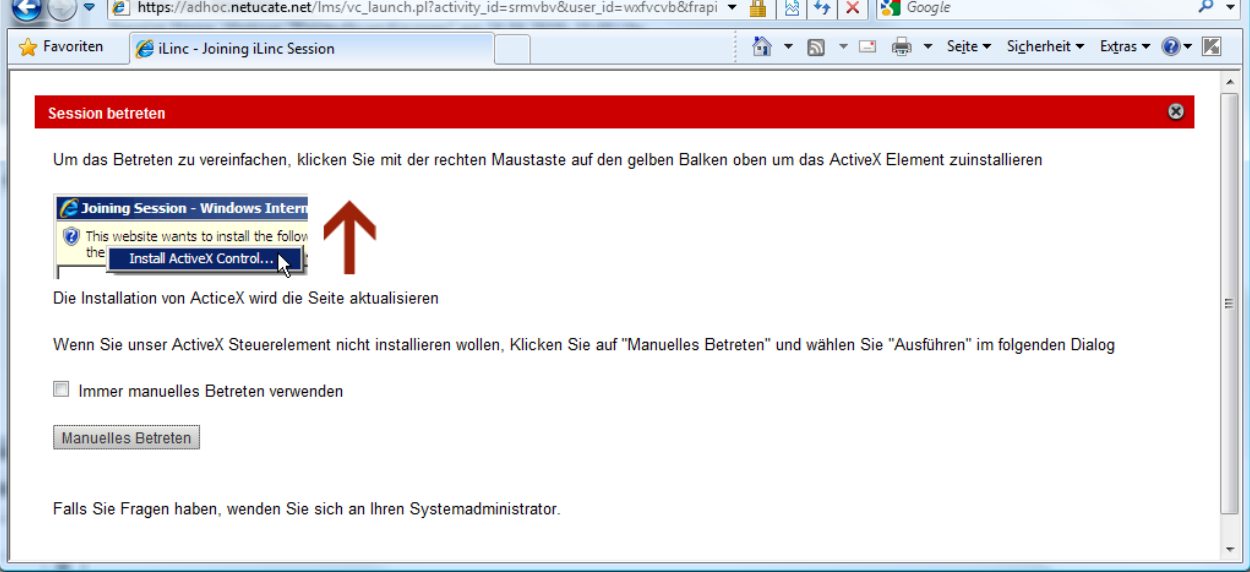

Nachdem der Learnlinc-Client auf Ihrem PC installiert wurde, können Sie mit anderen Teilnehmern und mit dem Tutor kommunizieren.

Wichtig: Der Download und das Installieren von Dateien aus dem Internet muss für Ihren PC und für Ihre Benutzerkennung erlaubt sein.

Sie können auch ohne Mikrofon an dem Webinar teilnehmen, allerdings können Sie dann leider nicht "mitreden". Ihre Anmerkungen oder Fragen können Sie uns dann per Textchat mitteilen.

Als erstes sollten Sie den "Audioassistenten" unter dem Menüpunkt "Steuerung" ausführen und Lautstärke und Mikrofon einstellen.

Details siehe bitte nächste Seite

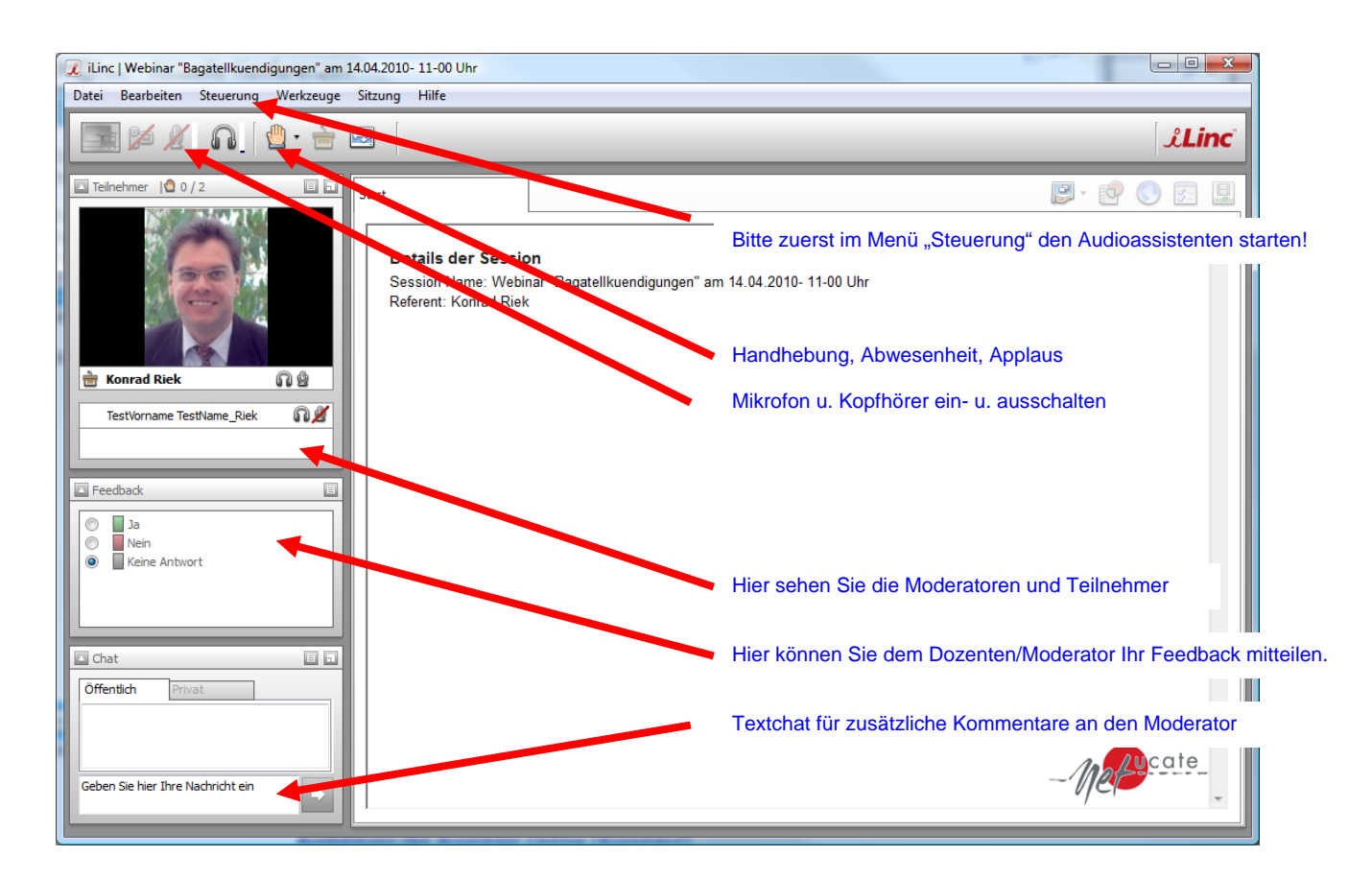